# What is Windows 95?

Table of Contents<br>WINDOWS 95 **6**<br>What is Windows 95?<br>Windows 95 is a computer-operating system that controls the basic operation of the computer and the Windows 95 is a computer-operating system that controls the basic operation of the computer and the programs (also known as applications or software tools) that run on it.

Being familiar with the basic features of Windows 95 is necessary in order to use any of the software in the LINC labs. If you are new to computers, refer to the previous sections on Windows. This section builds on the skills explained in those sections and adds information about the file management and networking features of Windows 95.

# Features

# WINDOWS EXPLORER

Windows Explorer is a feature that allows you to view the contents of the computer and to manage documents. It is similar to My Computer, explained in the LINC Four section on Windows. However, rather than using pictures or icons to show the contents, Explorer displays the computer's contents as a hierarchy, or "tree." You can see the contents of each drive and folder on your computer, and of any computers that are networked to your computer.

To open Windows Explorer, click **Start | Programs | Windows Explorer** in the desktop Start menu.

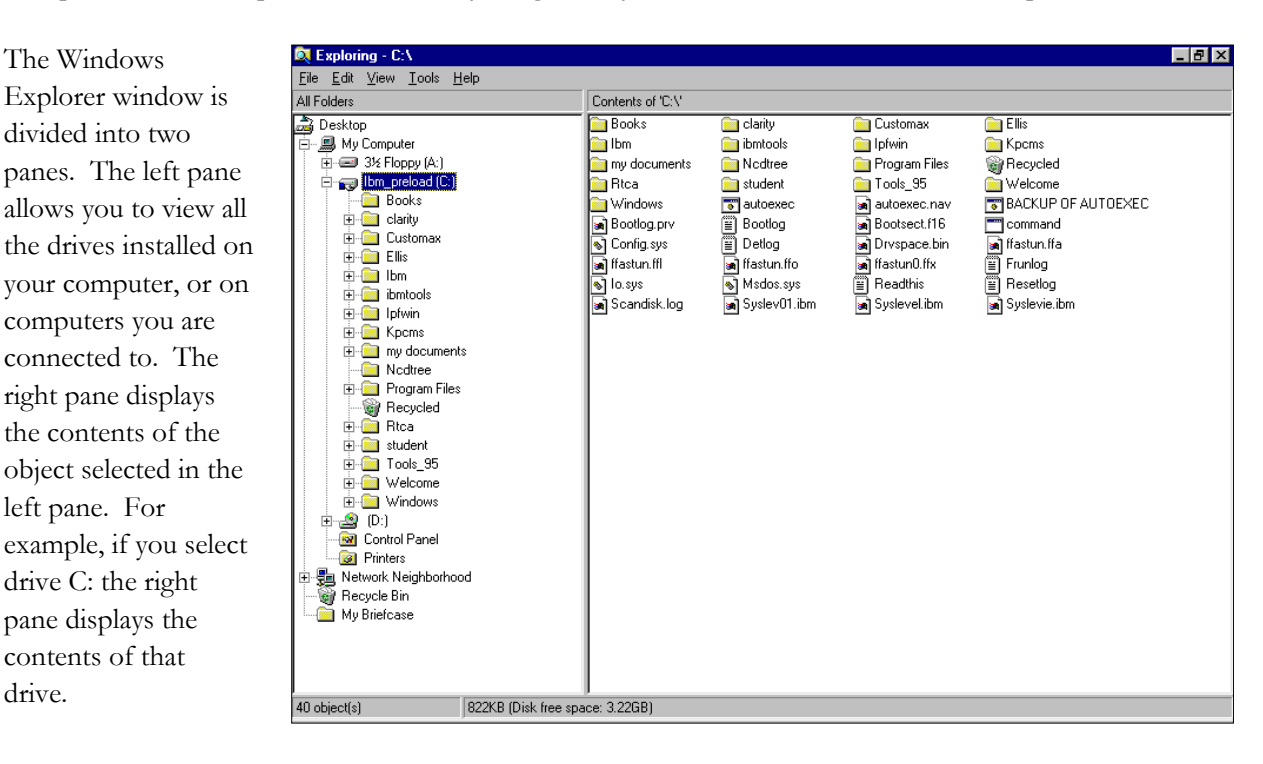

# WINDOWS HIERARCHY

Windows Explorer gives a hierarchical view of a computer's contents. The Desktop is the top of the hierarchy. My Computer, Network Neighborhood, Recycle Bin, and My Briefcase, which are all on the desktop, are the next level. The third level contains the drives, Control Panel and Printers in My Computer, and the computers in Network Neighborhood. Following that level is the rest of the folders and documents.

# **Expanding and Contracting Folders and Drives**

The following screen displays the hierarchy of folders and files in a computer's A: drive. Any folder with a plus (+) sign beside it contains more folders and files. (It is expandable.) To view the contents double-click on it, and the contents appear in the right pane.

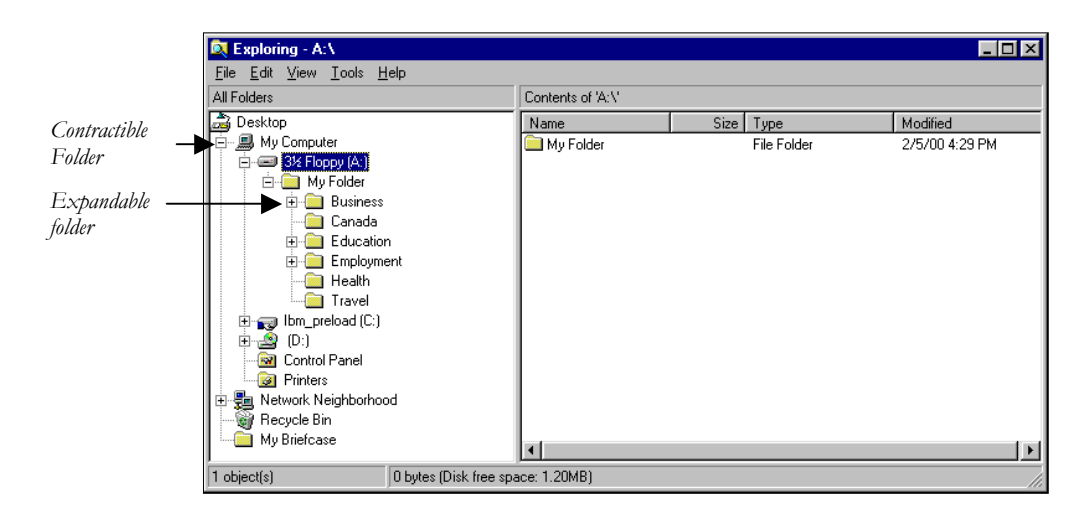

If there are a lot of folders stored within an object, they can take up a lot of space in the window. You may want to contract some folders so that you have a better view of the folders you are interested in. Any folder with a minus  $($  $-)$  sign beside it is contractible, meaning that all the contents are currently displayed and if you click it, they will be hidden. The following screen shows the folder in the A: drive contracted.

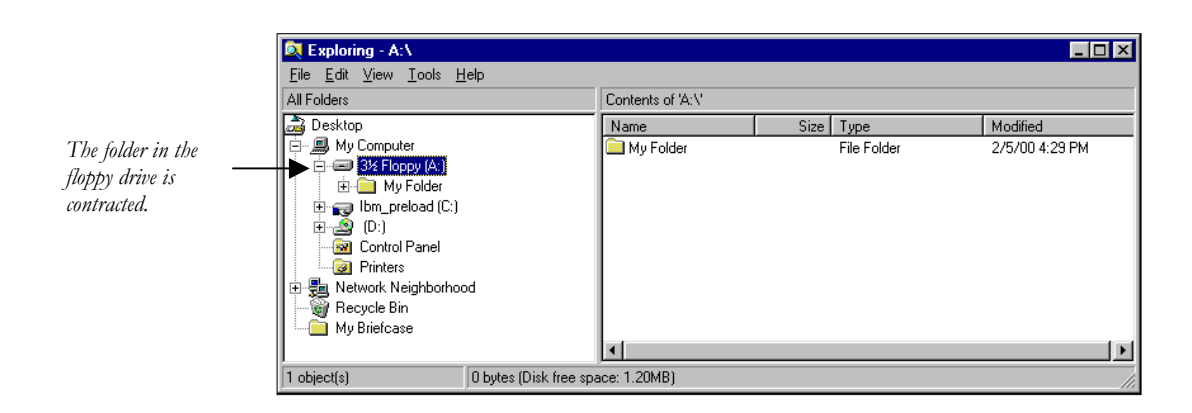

LINC FIVE NNL DNL

# WINDOWS 95 **5** LINC FIVE

## CHANGING THE VIEW

To change the way objects appear in the Explorer window click on **View** in the menu bar and select an option. See the LINC Four section on Windows for an explanation of the options.

# OPENING A FILE

You can open a program or document by double-clicking its folder in the right pane of the Explorer window.

# MANAGING FILES

## **Creating a Folder**

To create a new folder, click on the drive or folder (in the left pane in Explorer) where you want a new folder. Click **File**|**New**|**Folder** and then type a name for the folder and press **Enter**.

It is recommended that all data files created on the computer be saved in a folder called My Documents. If this folder does not exist on your LINC computers, we recommend that you create one, and instruct learners to save any documents to that folder or a subfolder within it

# **Copying and Moving Files**

When you copy a file, you create a duplicate of it that you can put in another place, another folder, or a floppy disk. When you move a file, you relocate it. When the copy or move command is activated, Windows 95 places a duplicate of the selected object in the clipboard, a temporary holding place where it remains until you paste it to a new location, copy a different file to the clipboard, or shut down Windows 95.

There are several ways to copy or move a file.

- **Right-clicking:** Right-click on the file you want to move or copy. A pop-up menu will appear. To move the file, click **Cut.** To copy the file, click **Copy**. Open the folder where you want to place the file. Then right-click in a blank area of the window and click **Paste**.
- **Toolbar Buttons:** Click the file you want to move or copy, to select it. Click **Copy** or **Cut**. Click the folder where you want to move or copy the file. Click **Paste**.
- **Edit Menu:** Click the file you want to move or copy, to select it. Click **Copy** or **Cut** on the Edit menu. Click the folder where you want to move or copy the file. Click **Paste**.
- **Dragging using the right mouse button:** Click on the file that you want to move or copy. Use the right mouse button to drag the file to the folder where you want to move or copy it. Then release the mouse button and click **Move Here** or **Copy Here**. In the picture below, the Schools folder is being copied to the My Documents folder.

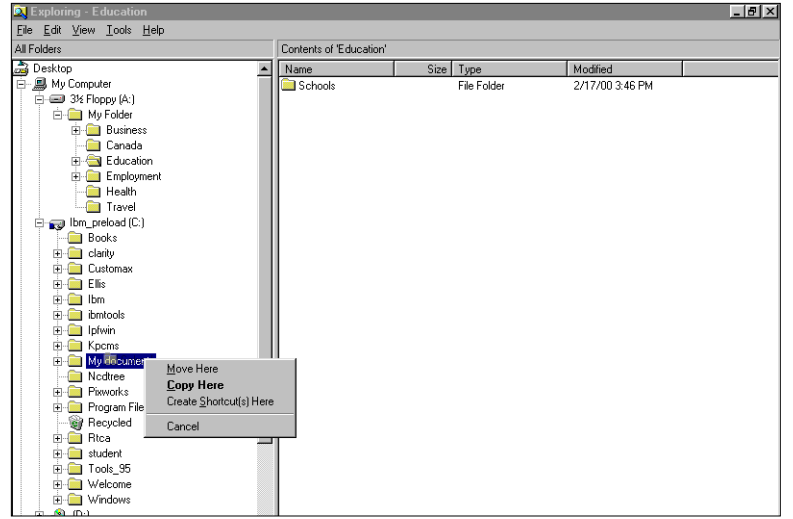

# **Copying a File to a Floppy Disk**

Insert a floppy disk in the floppy-disk drive and right-click the file or folder you want to copy. Click **Send To**|**3½ Floppy (A).** 

# ■ Deleting Files or Folders

To delete a file, right-click on its name and click **Delete**|**Yes,** or click the file and press the **Delete** key and then click **Yes**.

# **Undoing a Delete**

There are several ways to undo a delete: Right-click on a blank area of the right pane and click **Undo Delete**. Click **Edit| Undo Delete**. Double-click on the **Recycle Bin**. Select the item you want to restore and click **File**|**Restore**. (See "Recycle Bin" in LINC Four Windows).

# **Renaming Files or Folders**

Clicking on the file highlights the name. Type a new file name and press the **Enter** key. You can also right-click the file and select **Rename** to access this feature.

# **Quick-Viewing Documents**

You can view a document before opening it. Right-click the file in Windows Explorer and click **Quick View**. This is a useful feature when you are not sure what is in a file.

# **Find**

To search for a file use the Find command. Click **Tools**|**Find**|**Files or Folders** in the Explorer window. This feature can also be accessed in the Start menu on the desktop. Click the **Name & Location** tab. In the **Named** text box, enter the name of the file you want to search for. To change the drive on which Windows will conduct the search, click the down arrow next to the **Look In** list box and choose a drive.

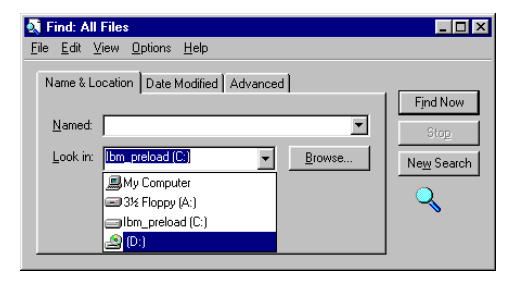

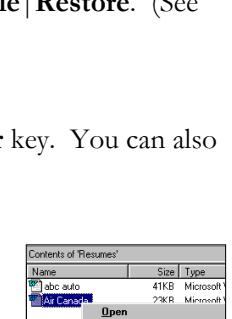

Quick V Scan with No Send To Cut

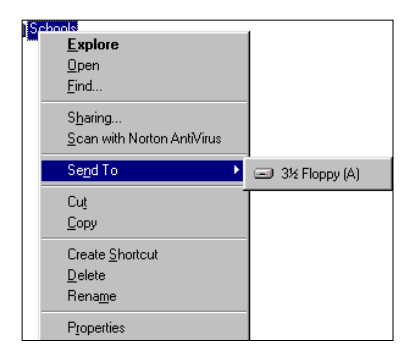

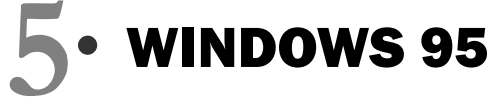

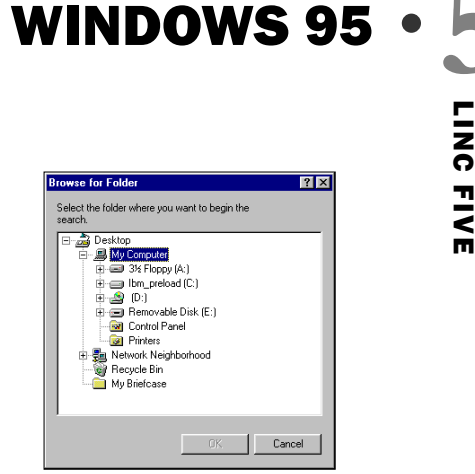

 $\Box$ D $\Box$ 

Click the **Find Now** button to begin the search for the file name. A list of found files displays at the bottom of the dialog box. Double-clicking on the file you want will open it.

If you want to narrow the search area, you can choose **Browse** and then double-click a specific folder in the **Browse for Folder** dialog box.

## File Edit View Options Help Name & Location | Date Modified | Advanced | Find Now Named: Elementary schools  $\overline{\phantom{0}}$ Look in: [Ibm\_preload (C:)  $\overline{\mathbf{r}}$ **Browse**. New Search  $\nabla$  Include subfolders ২ Name In Folder Size Type ⊩ Tense Buster Elem... C:\WINDOWS\Profil... 1KB Shortcut Elementary Authori... C: WINDOWS\Profil...<br>
The Elementary Authori... C: WINDOWS\Profil...<br>
The Buster Elem... C: WINDOWS\Profil... 1KB Shortcut 1KB Shortcut Shortcut 1KB Schools C:\My documents\E... File Folder Elementary Schools C:\My documents\E.. 19KB Microsoft Word Doc.  $\blacksquare$ 19 file(s) found

ntary schools

**K** Find: Files named Elem

# **Creating and Using Shortcuts**

You can quickly access a program, folder, or

document by creating a shortcut to it and placing it on the desktop. You can then open the file by double-clicking the shortcut icon,

without having to open folders and menus.

In the left or right pane of Explorer, select the file for which you want a shortcut. Click **File**|**Create Shortcut**. An icon, which represents a copy of the file, will be created with a small arrow in the icon's lower left corner, indicating it is a shortcut. Drag the shortcut icon to the desktop folder in the left pane. There will now be a shortcut to this file on the desktop.

Double-clicking a shortcut will open the file that it represents. A shortcut does not change the

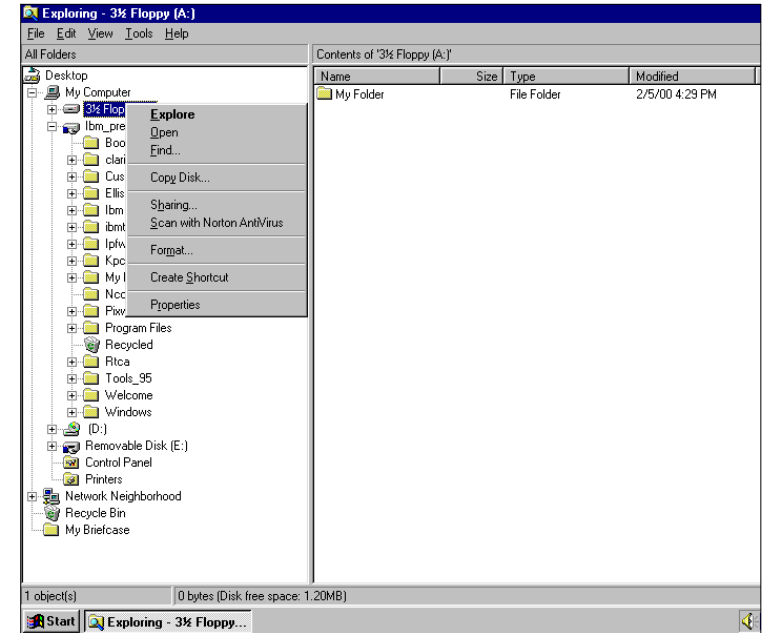

document's location, and deleting a shortcut does not delete the original. In the preceding picture a shortcut is being made to the Floppy drive. Since learners save their documents on floppies, it is convenient to have a shortcut to the floppy drive on the desktop. To do this you will have to insert a

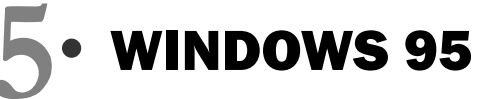

disk into the floppy drive, select the A: drive folder, click **File**|**Create Shortcut** and when a shortcut message appears asking if you want the shortcut placed on the desktop, choose **Yes**.

# **Creating a Scrap**

A scrap is a file that is created when you drag a highlighted part of a document to the desktop. It acts like a shortcut.

To create a scrap, select the text or graphic in your document that you want to copy, resize your document window so that you have access to the desktop, and drag the selected text to the desktop. By double-clicking on this scrap you can quickly access the text and can easily copy it to other documents.

# NETWORK NEIGHBORHOOD

A network is a group of computers connected to each other or to a central server so they can share resources such as printers and documents. The computers in the LINC lab are networked so that documents can be printed using a single printer and documents can be shared without floppy disks being passed back and forth. If your lab is connected to the Internet, your computers also gain access to it and send and receive electronic mail messages through the network.

When you double-click **Network Neighborhood** on the desktop, a window will appear containing an icon called Entire Neighborhood. Double-click that icon to see the computers you are connected to. (Note that only computers that are turned on will appear in this window.

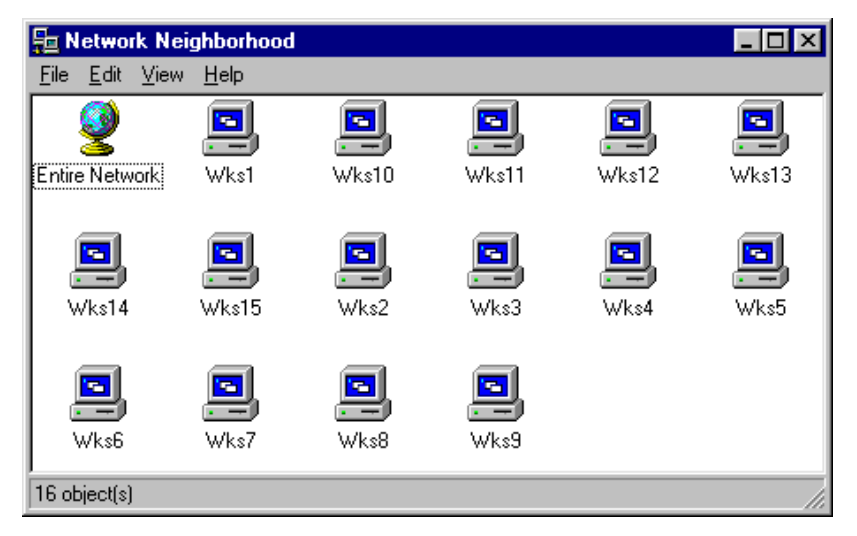

# **Using Files Located on Other Computers**

Working with a file or folder located on another computer is much like working with a file on your own computer: you must first find and open the folder that contains it.

To find a file, double click **Network Neighborhood** and then the icon for the computer that contains the folder you want. (In the LINC lab all the computers are identified by a number.) Then doubleclick on the folder that contains the document. The following picture shows the contents of Workstation 1 in a LINC

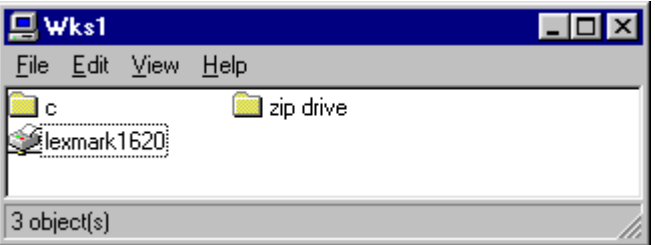

lab. There is a removable zip drive, a printer, and the C: drive listed in the contents of this computer. Learners at any other workstation have access to all three of these resources. All other workstations in

# **WINDOWS 95**  $\cdot$  **5**<br> $\frac{1}{2}$ <br>Ito Workstation 1, this  $\frac{1}{2}$

this lab show only a C: drive. (Note that because the printer is connected to Workstation 1, this computer must be turned on for other computers to have access to it.)

Workstation 2 in the picture on the right contains only drive C:.

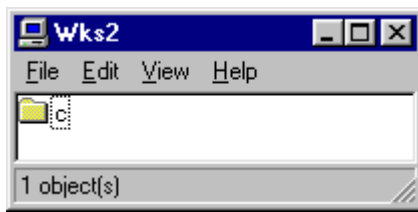

# **5** WINDOWS 95

# How to use Windows 95 with LINC Five Learners

LINC Five learners need to know the skills suggested in previous levels. This section focuses on using Windows Explorer to manage and find files created in the LINC lab, and Network Neighborhood to open files on other computers. All of these features require learners to have access to the teacher mode.

Walk learners through viewing the contents of their computers using Windows Explorer. Assign tasks that require them to create folders and copy files to them. Have them practise all the features that were described in My Computer (LINC Four section): creating, renaming, deleting, and restoring.

Once learners are comfortable with finding folders in Windows Explorer, they will not have any problem finding a folder on another computer in the lab. Network Neighborhood allows the teacher to put a text or exercise on one computer and instruct learners to access it, do the exercise (reformatting, proofreading, answering comprehension questions), and save it on their disk.

If learners are creating a lot of files they may need help to find them. The Find feature is necessary when the file is not readily accessible in either My Computer or Windows Explorer. Quick Viewing is an easy way to make sure a document is the one you want before opening it.

Shortcuts to frequently used documents or programs are an easy way to be more efficient and allow the learner to customize the computer to suit his or her needs.

# Suggested activities

- 1. **Hands-on activity using Windows Explorer:** Demonstrate first and then have learners practice, in pairs, the following: opening Windows Explorer, expanding and contracting specific folders, selecting a folder and creating a new subfolder, selecting another folder and copying it to the new folder, deleting it and restoring it.
- 2. **Following short written instructions to create folders and copy documents from one folder to another:** Have learners follow written tasks such as the following: create a Word document that has a short description of your education, save it on your disk; then, using Windows Explorer, create a folder with your name on it in the My Documents folder on the C: drive and copy the document from the floppy disk to the hard disk folder.
- 3. **Using Network Neighborhood to access information**: Have learners create a folder on their floppies entitled Health, and a subfolder entitled Hospitals. Then have learners access a list of community hospitals that has been saved on one of the network computers. Have them open the document and save it on their own disks in the Hospitals folder.
- 4. **Using Network Neighborhood for a group project**: Assign a topic like government. Have groups be responsible for subtopics, for example, responsibilities of levels of government, names of politicians at various levels of government, elections and how laws are made. Groups research their topic, do presentations, and create a document that is saved on a computer. After all the topics have been completed every learner can access the documents through Network Neighborhood and save them in a folder entitled Government on his or her disk.
- 5. **True/False questions**: Learners answer true/false in a list of questions about Windows 95. (Check the sample Windows 95 activity available on the LINC  $4 \& 5$  Curriculum Guidelines website at http://alphaplus.ca/linc/basic\_windows\_activity.htm).

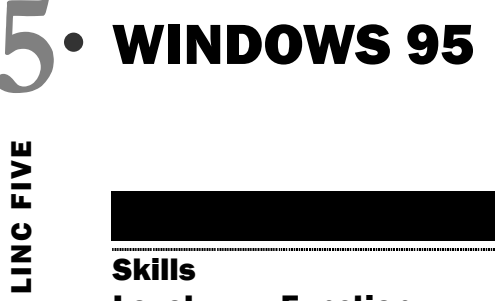

# Skills Checklist for Learners

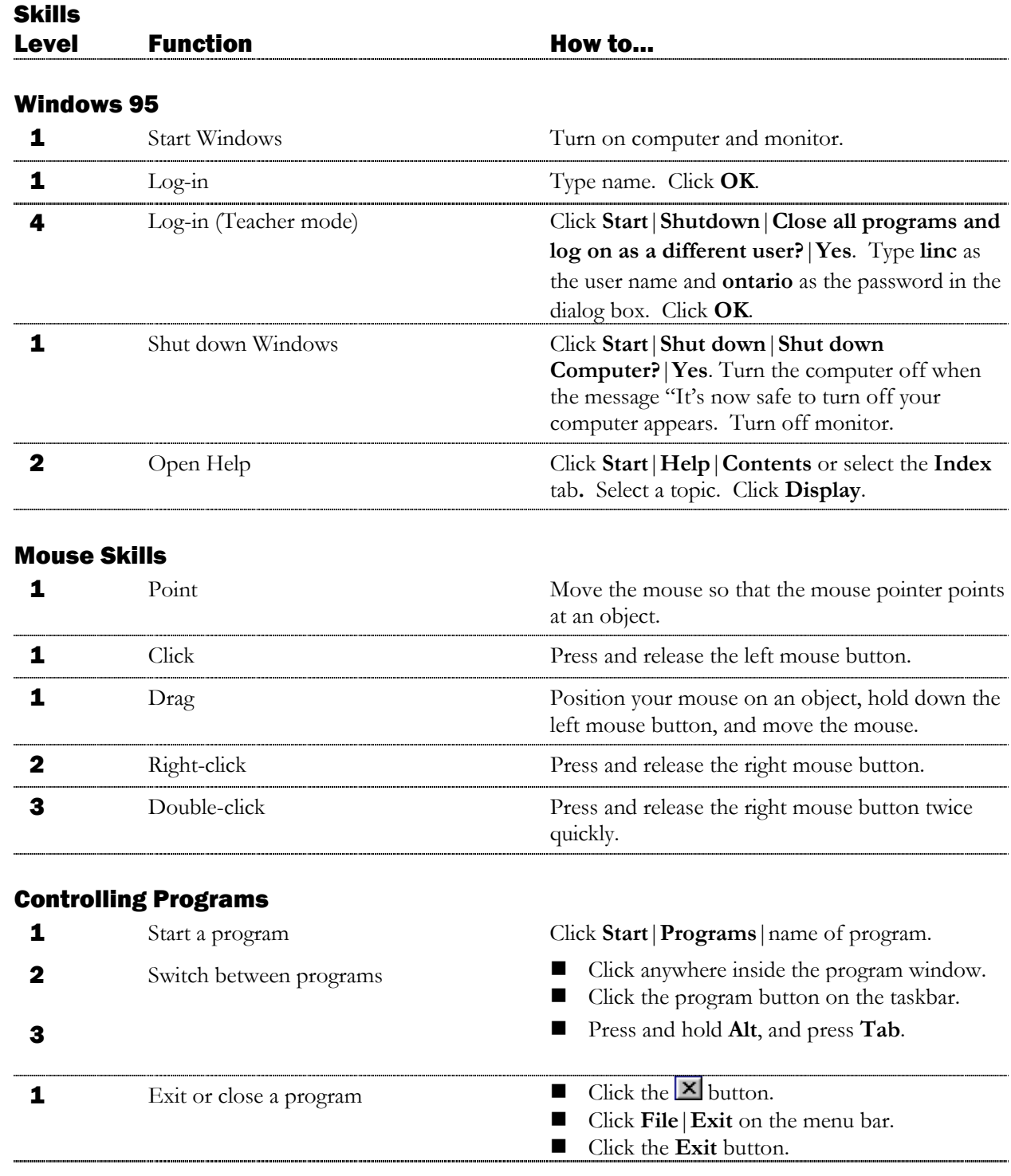

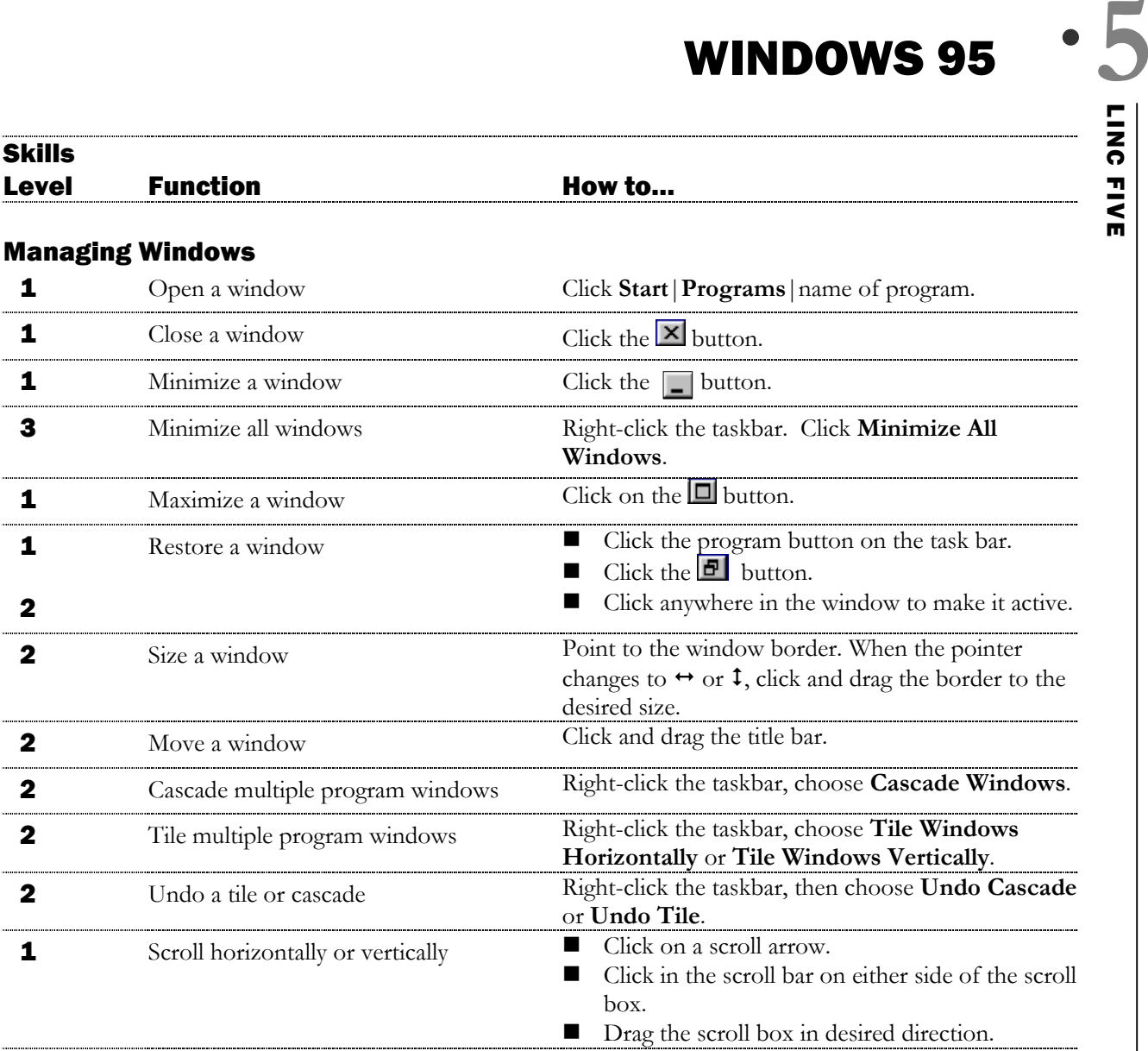

# Using Menus

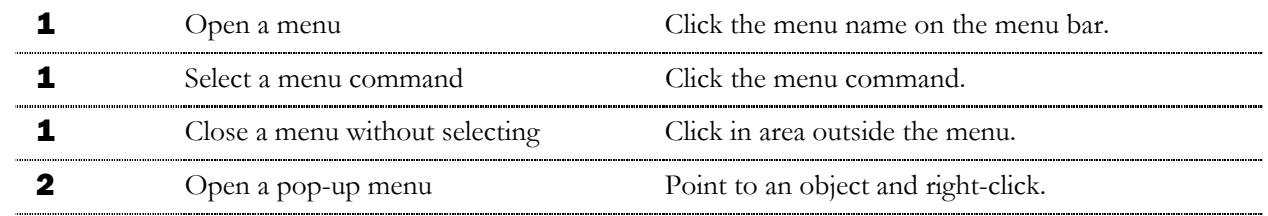

# Accessories

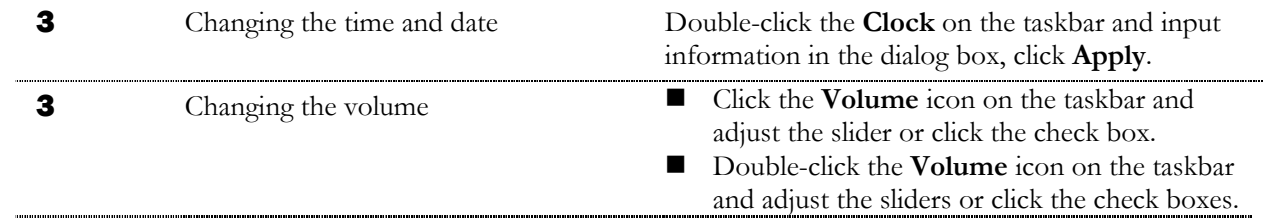

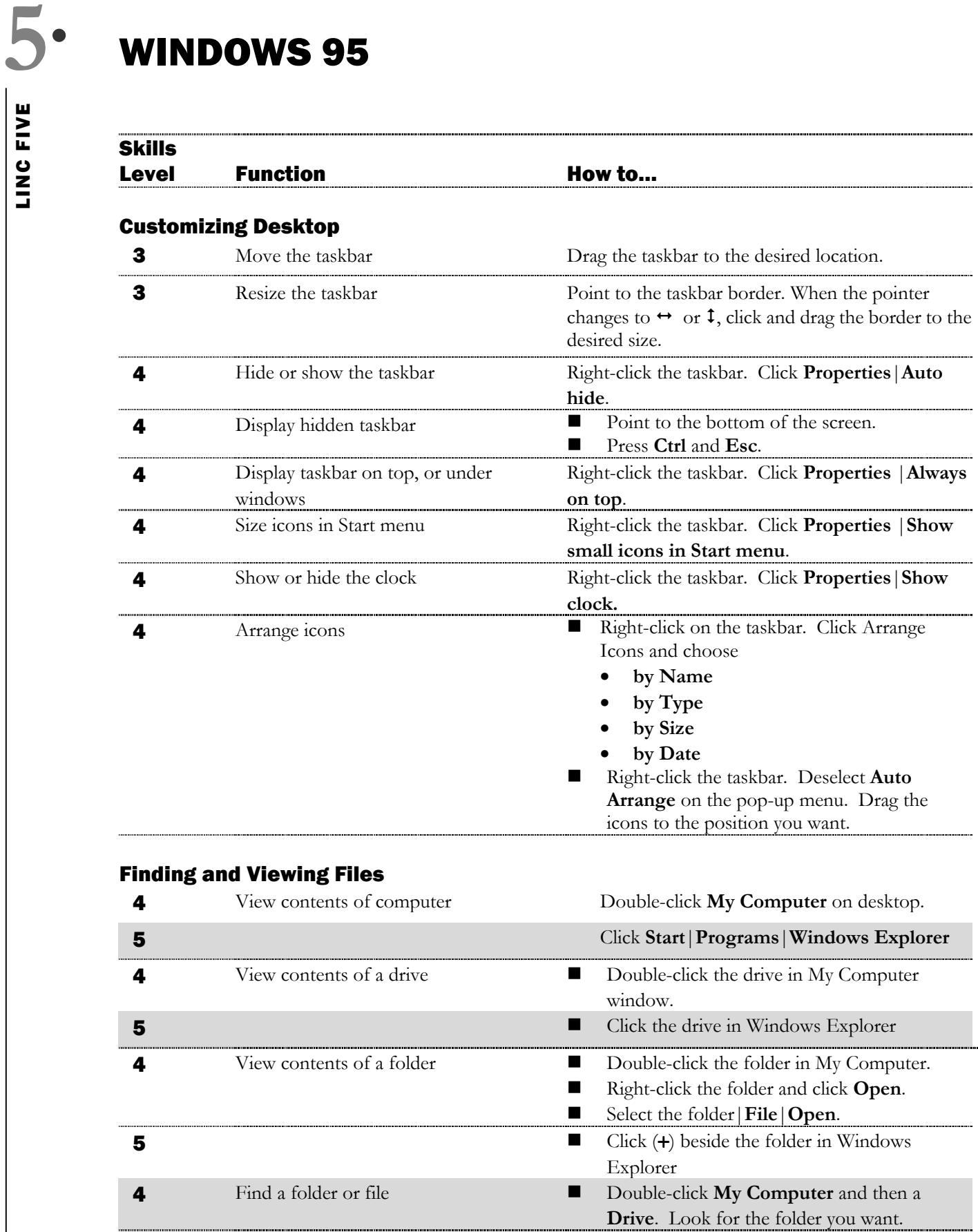

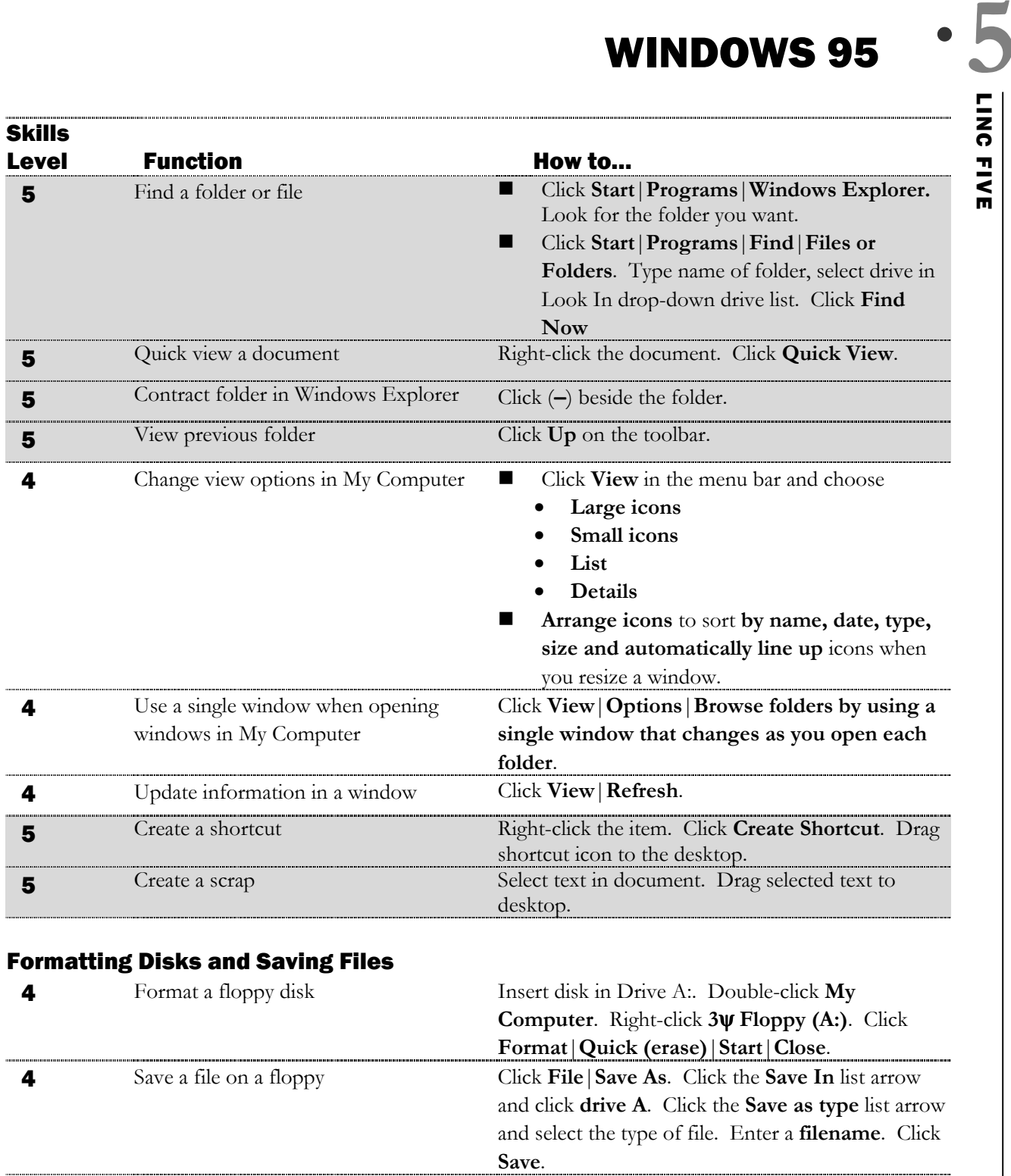

# File Management

- 
- **4** Create a folder Double-click My Computer | Disk drive. Select folder where you want to create a subfolder. Click **File**|**Edit**|**New**|**Folder**. Type name of folder. Press **Enter**.

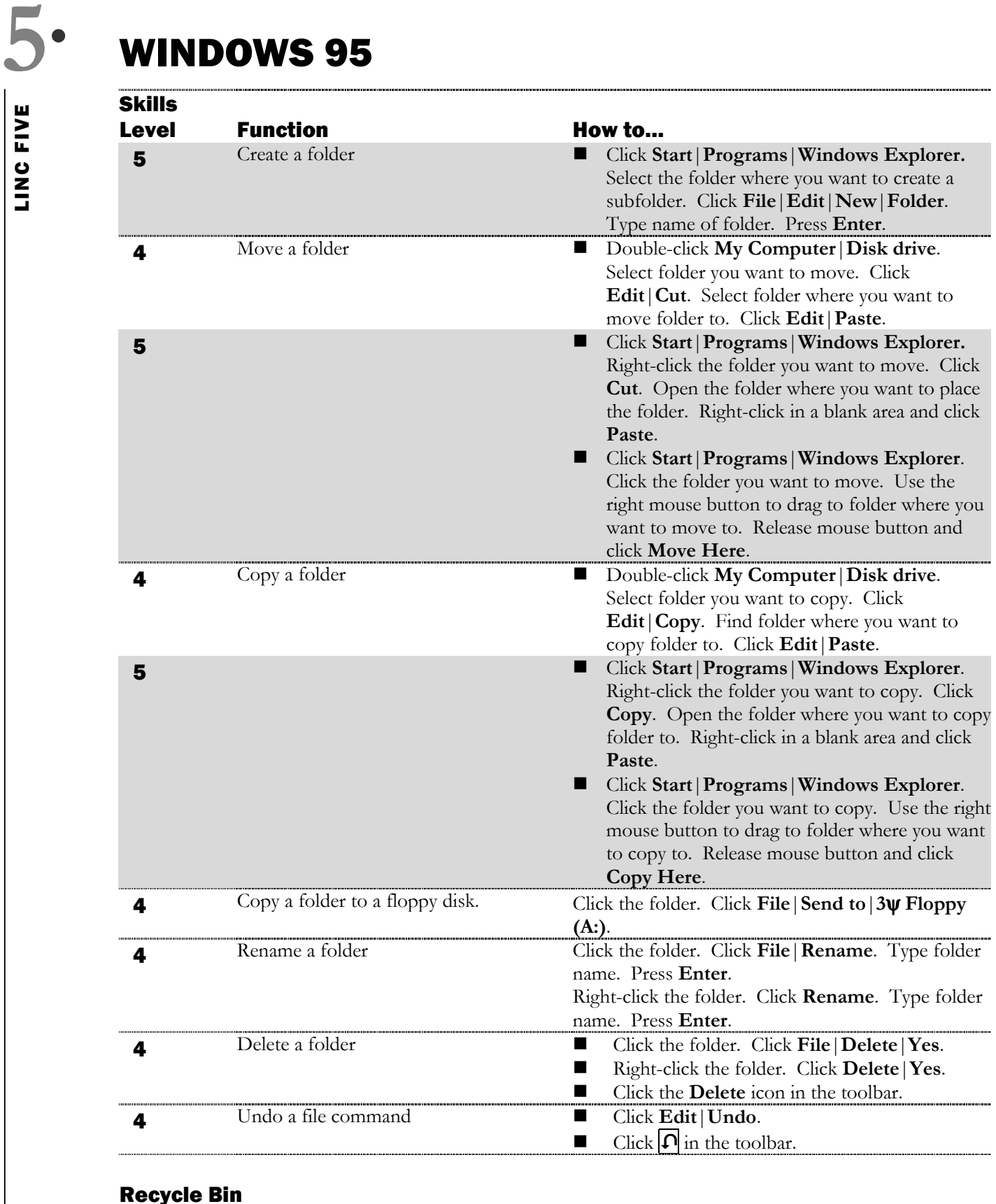

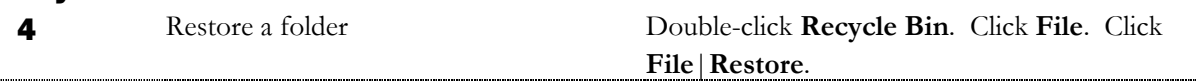

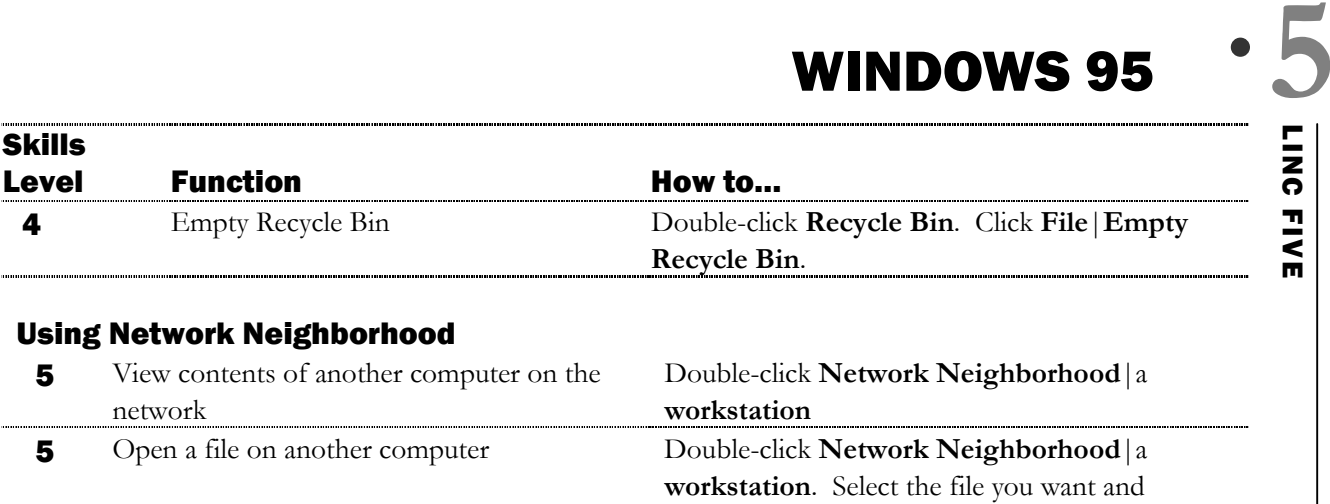

double-click to open it.